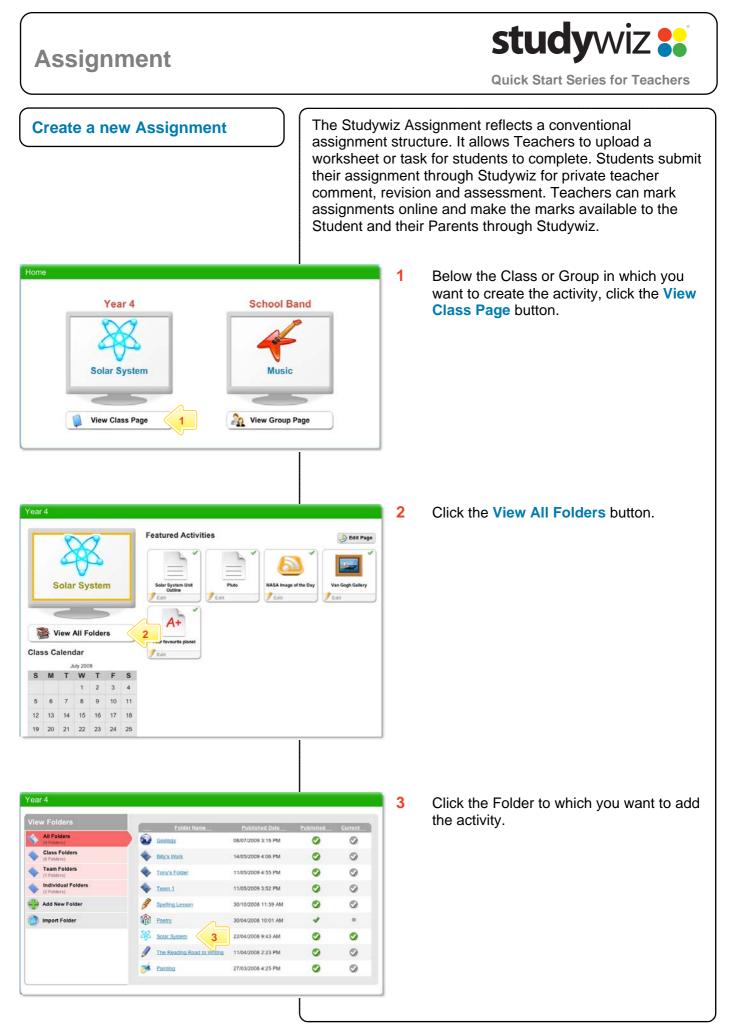

## studywiz 👪 Assignment **Quick Start Series for Teachers** 4 If you want to save the activity in a sub View Edit | Edit Access Rights | Export P folder, click the sub folder. Solar System Solar System 💠 Add Activity 📃 🔛 5 5 Click the Add Activity button. Introduction Our Solar System System Unit The Pluto Questi-Solar System Asses ۵ Conclusion 6 Click Assignment. Solar System Solar System 5 Folders 1 Activitie 📄 Import From eLocker i 🤭 Cancel 0 Introduction 0 Folders 5 Activities $\odot$ Our Solar System 0 Folders 5 ActMilles Chat Room The Pluto Question 100 Solar System Assessments 0 Folders 2 Activities 0 Conclusion 0 Felders 2 Activities .... 7 In the **From** and **To** fields, set the times and dates between which you want the Assignment to be available. 0 30 ... -8 Complete the Assignment Title, Short East File **Description** and **Keywords** fields. Separate keywords with spaces or G 5 commas. RSS Feed Reade Shared eLock aelo 9 Select the Date the Assignment is due. 10 If you require your students to upload a file, select the Assignment must contain file checkbox. \* Indicates a required field Folder: 11 Include a file with the Assignment by Year 4: Solar System Created By: Watson, Luke Last Modified By: clicking either Upload or Import From 09/07/2009 11:46 AM Date Crea Date Modified Allow Collaborative Editing eLocker. 11 1: 45 1 on 09/07/2009 From: 7 11 45 0 09/09/2009 TO: 12 In the **Description** field, type the Assignment Title: Short Description 8 Assignment instructions and other Keywords 11 . 99/07/2009 Date Due: details. C (Les 10 to allow students to so Uploa mort file from eLocker Assignment mu ing to upload file Upl 11 escrip / B U He x, x' E T I fort family + Fort size 13 To set the assignment as a featured (\*) (@ @ ♥ | □ □ # # | ▲· ♥· | = ○ Ω 目 Ξ (B) activity, select the Featured Activity $\boxtimes ( = \boxtimes )_{\mathcal{X}} := \{ I_{n} : \mathcal{X} \neq ( \boxtimes \boxtimes -$ 12 checkbox. Hint If Plagiarism Check is enabled on your deployment, select the Enable ○ None ○ Viewed Completed (These options are only available for a folder with the 'Sequenced' option enabled.) Activity precedence: Plagiarism Checks checkbox. Featured Activity 13 Publish: 14 is ticked, this activity is visible to the intended audi 14 If the Assignment is ready to publish, 🛷 Save 🄇 15 select the **Publish** checkbox. 15 Click Save.

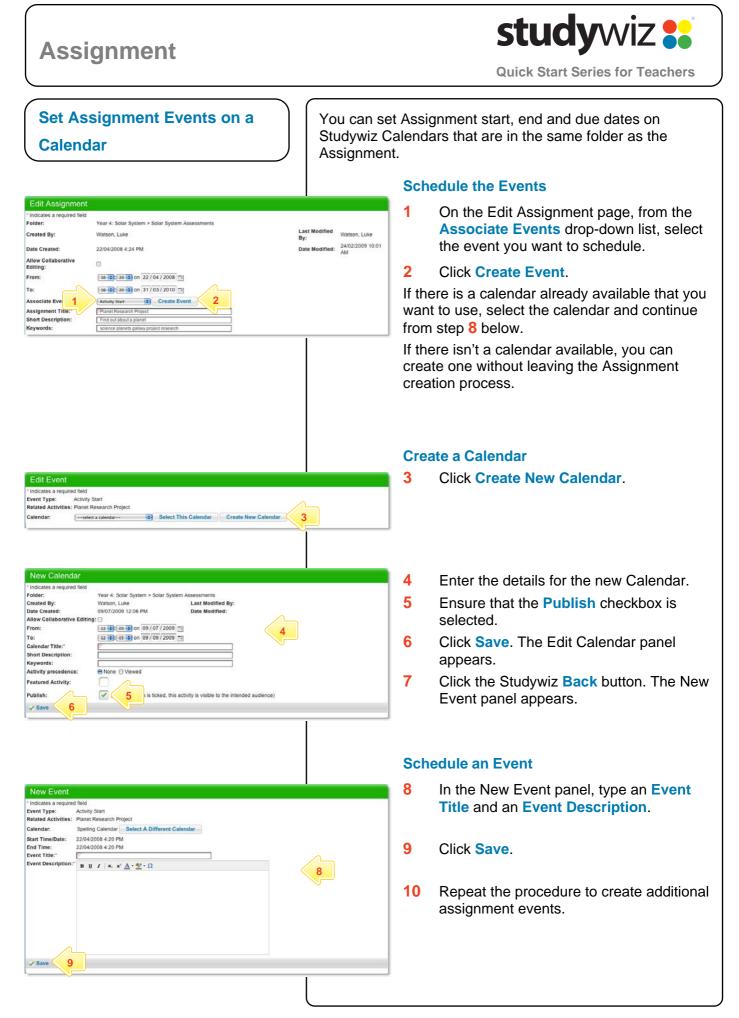

## studywiz 🚼 Assignment **Quick Start Series for Teachers View Students' Submissions** Students submit their Assignments through Studywiz. The Assignments can then be viewed and marked online by Teachers. Export O Bookmark 1 Locate and open the Assignment that you want to mark. Your favourite planet rite about your favourite panet 2 Click Edit. Why is it your favourite? How far away from the sun is your plane How far away from earth is your planet? What is the temperature on your planet? **Hint** Download all the Assignment Published Work submissions together by clicking the Abbott, David **Download All** button. Unpublished Worl Name Description Brown, Billy Here is my Assign N/A Download All 3 If the Assignment has been submitted within the activity itself, it will appear in Edit Assignment Submission - Your favourite plane 25/02/2009 10:23 AM Brown, Billy Date Submitted Submitted By: Description: Last Modified Dat Last Modified By: 19/05/2009 2:54 PM Brown, Billy the Assignment Details field. Read the Write about your favourite pa Assignment submission within the field. is it your favourite? w far away from the sun is your planet? w far away from earth is your planet? hat is the temperature on your planet? 4 If the Assignment has been submitted as ssignment Detail / B U ANC X, X' E T T Fort family . Fort size a separate file, it will appear alongside - | 🕼 🎕 🛷 | Ξ |Ξ 🕸 🕸 | <u>A</u> • 💇 · | = 🍈 Ω 🔡 🕱 🗒 図1日回(デモデドルポマ) the Assignment File label. Click the Here is my Assignment download link to download it. 5 In the **Teacher's Comments** field, type your comments about the student's work. ssignment File: Sdownload - Terrace 4 = Font family + Font size + nents: J B U AR X, X' Teacher's Co 6 In the Grade field, type a grade for the $\mathbf{d} = \mathbf{a} \left[ f^* \mathbb{Q} \neq [h, J, T] \right]$ student's work. 5 7 If you want to share the student's Assignment for other students to see, select the Share with the Class Upload 6 checkbox. Share with the class: 7 🛷 Save 8 Click Save.

## **Tips and Hints**

- 1 Set a prerequisite for an Assignment by clicking the Add Prerequisite button. This allows you to specify a Test or QTAssessment that your students must complete before they can attempt the new activity.
- 2 Students often like to have their work published and to see other students' assignments.
- 3 To upload numerous files into the Assignment, first Zip the files together and then upload the one Zip file into the assignment. Students can then download the Zip file and extract the multiple files that it contains.

If you have any ideas for Studywiz Assignments, you're invited to share them with other teachers at the Studywiz Global Community – <u>http://studywizgc.org/</u>. Log in using the button on your Studywiz deployment.